## **MODALITA' ACCESSO TUTORI / GENITORI AL REGISTRO ELETTRONICO AXIOS RE2.0 - REV 00**

L'Istituto invierà le credenziali alla mail che il genitore/tutore ha fornito alla Segreteria dell'Istituto Arriveranno 2 mail distinte come riportato sotto.

La prima con il nome utente (1) e la seconda con la password (2).

**PRIMA MAIL (1)**

Gentile Utente, le inviamo le sue credenziali per il collegamento ad Axios Scuola Digitale Nome utente = 0000001995

Riceverà la password ed il PIN in una prossima mail.

Si ricorda che è obbligatorio, al primo accesso, eseguire il cambio password.

La richiesta di generazioni delle credenziali è stata fatta il 13/09/2023 08:43:22 dall'IP …..

per il Cliente Codice Fiscale xxxxxxxxxxxx

Cordiali saluti.

La preghiamo di non rispondere o scrivere a questa casella di posta elettronica, le eventuali mail sarebbero ignorate. Grazie.

**SECONDA MAIL (2)**

Gentile Utente, è stato generato il Suo account per l'accesso ad Axios Scuola Digitale La Password Temporanea Il PIN che è stato generato è <mark>1111111</mark> . Si ricorda che è possibile rigenerarlo dal proprio profilo utente Si ricorda che è obbligatorio, al primo accesso, eseguire il cambio password. segnata èjbjbce5vbrve%ov

La richiesta di creazione account è stata fatta il 00/00/00000

per il Cliente Codice Fiscale 00000000

Cordiali saluti.

La preghiamo di non rispondere o scrivere a questa casella di posta elettronica, le eventuali mail sarebbero ignorate. Grazie.

Cliccando sul seguente link https://registrofamiglie.axioscloud.it/Pages/SD/SD\_Login.aspx?Customer\_ID=93057850757

o dal sito dell'Istituto (https://www.icsalice.edu.it) , può accedere al registro Famiglie e si aprirà la seguente schermata.

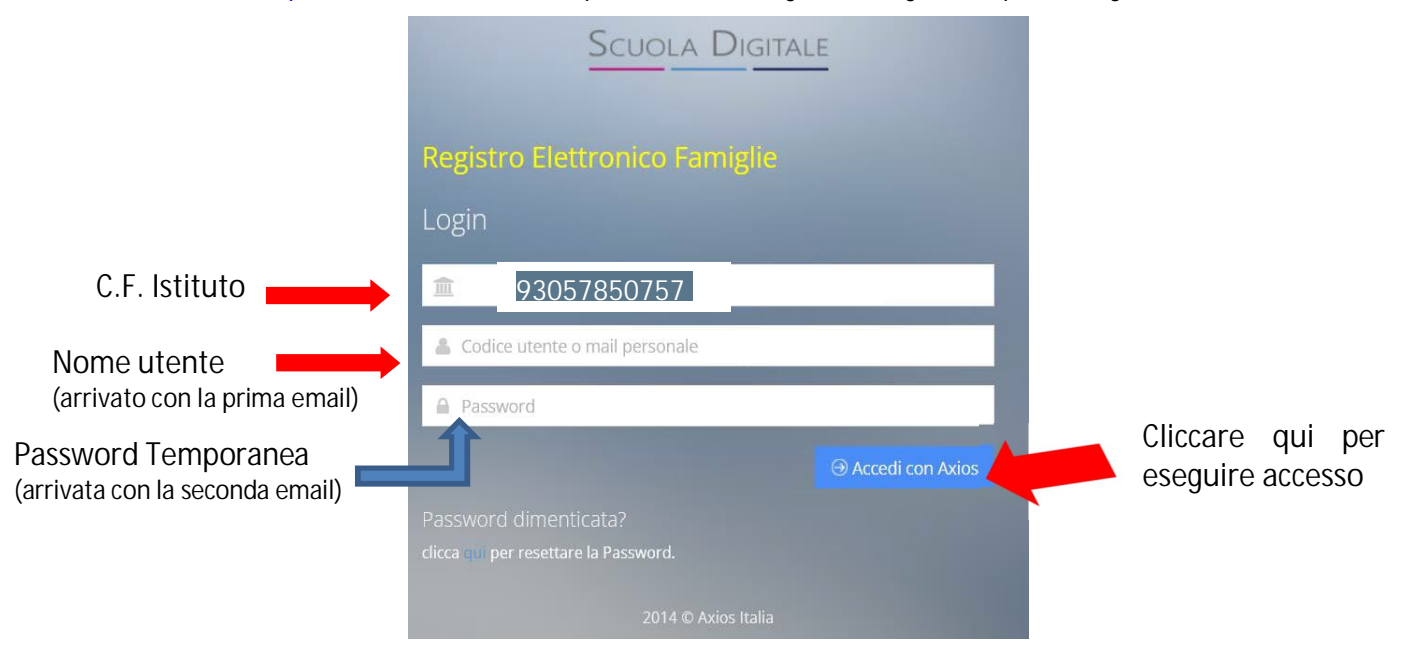

Una volta eseguito l'accesso verrà richiesto il cambio della password e occorrerà creare una propria password.

Infatti, eseguito il primo accesso si aprirà la pagina del Profilo Utente:

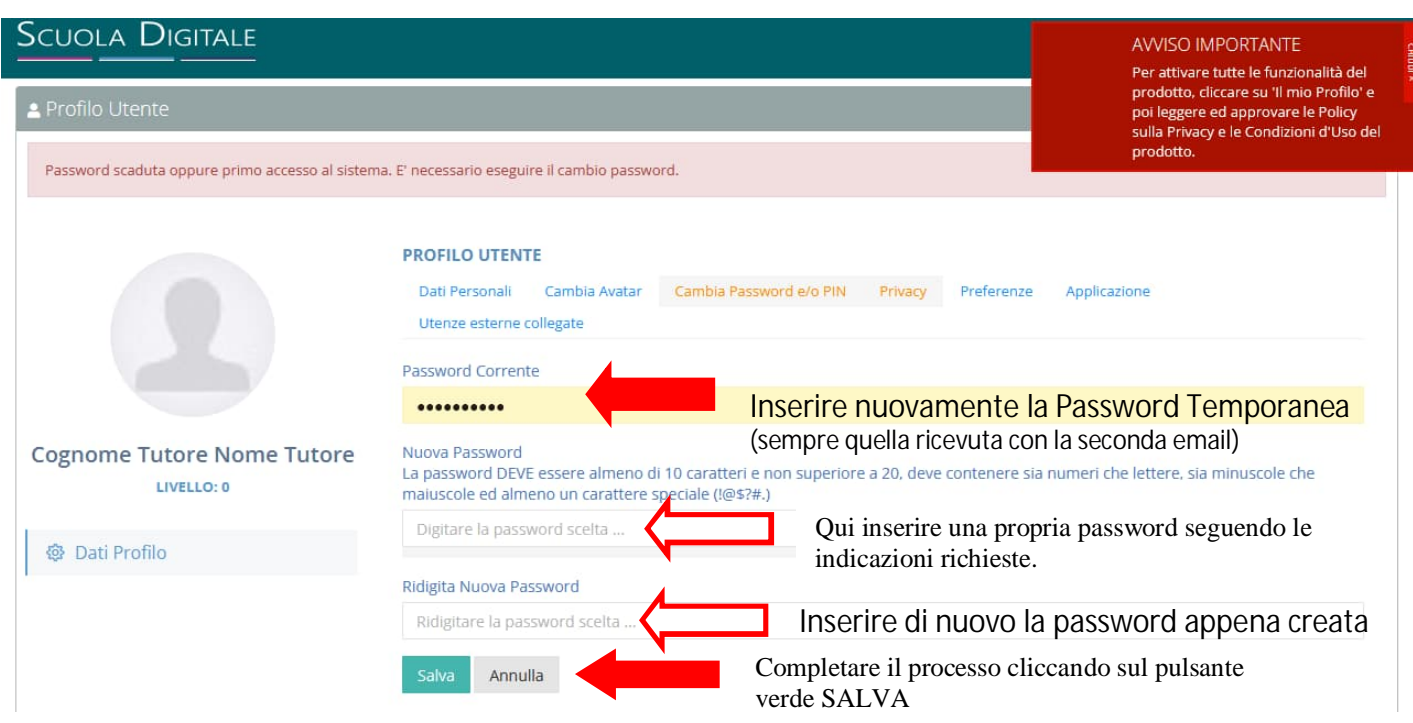

Inserire quindi una volta la password temporanea e due volte la nuova password che si vuole impostare. **Attenzione**: l**a password DEVE essere almeno di 10 caratteri e non superiore a 20, deve contenere sia numeri che lettere, sia minuscole che maiuscole ed almeno un carattere speciale (!@\$?#.)**

Una volta effettuato il cambio password e fatto "SALVA", il sistema proporrà l'informativa sulla *privacy* ed il *consenso al trattamento dei dati*.

La scelta del consenso è libera ma deve essere espressa selezionando per ogni voce l'opzione **Acconsento** o **Non acconsento. Occorre indicare una scelta tra tutte le coppie.**

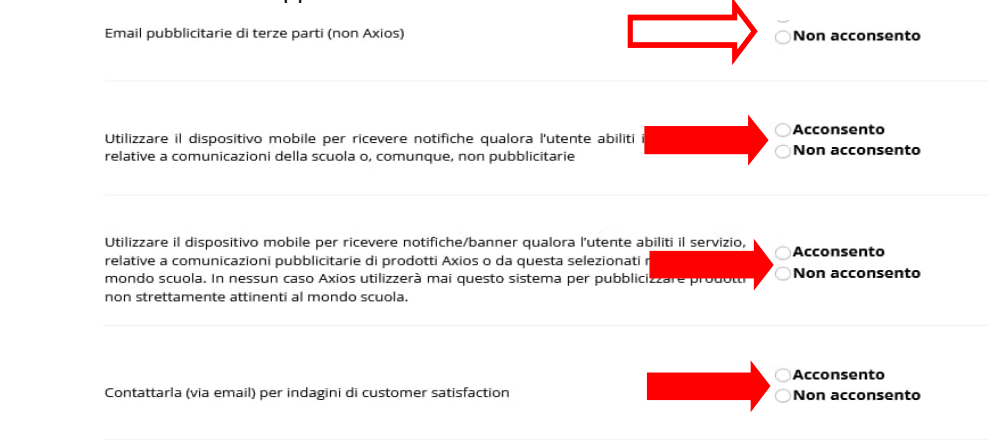

## **IMPORTANTE**: mettere flag in fondo alla pagina per l'approvazione e la sottoscrizione dell'informativa.

E' possibile la gestione di tali autorizzazioni in qualsiasi momento da parte dell'utente, senza che questi debba contattare la Axios, tramite il proprio pannello di controllo pre: ente all'interno delle procedure Axios. Il conferimento dei dati è obbligatorio per tutto quanto è richiesto dagli obblighi di legge e contrattuali e pertanto, l'eventuale rifiuto a fornirli in tutto o in parte, può dar luogo all'impossibilità di fornire i servi

Axios è autorizzata a trattare i sui dati solo ed esclusivamente al fine di erogare i propri servizi alla scuola cliente ove è prestato il servizio I suoi dai non verranno trattati da Axios se non dietro autorizzazione della scuola ed al solo scopo di intervento di manutenzione

qui

ilva Annulla

consumer and different consumer and consumer and consumer and consumer and consumer and consumer and consumer and consumer and consumer and consumer and consumer and consumer and consumer and consumer and consumer and cons

Approvi e sottoscrivi l'Informativa sul trattamento dei dati personali degli utenti che utilizzano le applicazioni Axios Cloud, Client/Server ed APP e le Condizioni generali di utilizzo della piattaforma Web sopra s sociolini inicializati di successibile continuare con la navigazione e l'utilizzo dei serpissuami rassi a disposizione dai nostri applicativi)<br>Ron barrando questa casella non sarà possibile continuare con la navigazione

Per completare il processo è fondamentale mettere un segno di spunta

e poi cliccare sul pulsante verde SALVA

Una volta terminato il primo accesso, avrete accesso alla schermata del Registro Famiglie nel caso dei tutori oppure nel Registro Docenti, nel caso dei docenti.

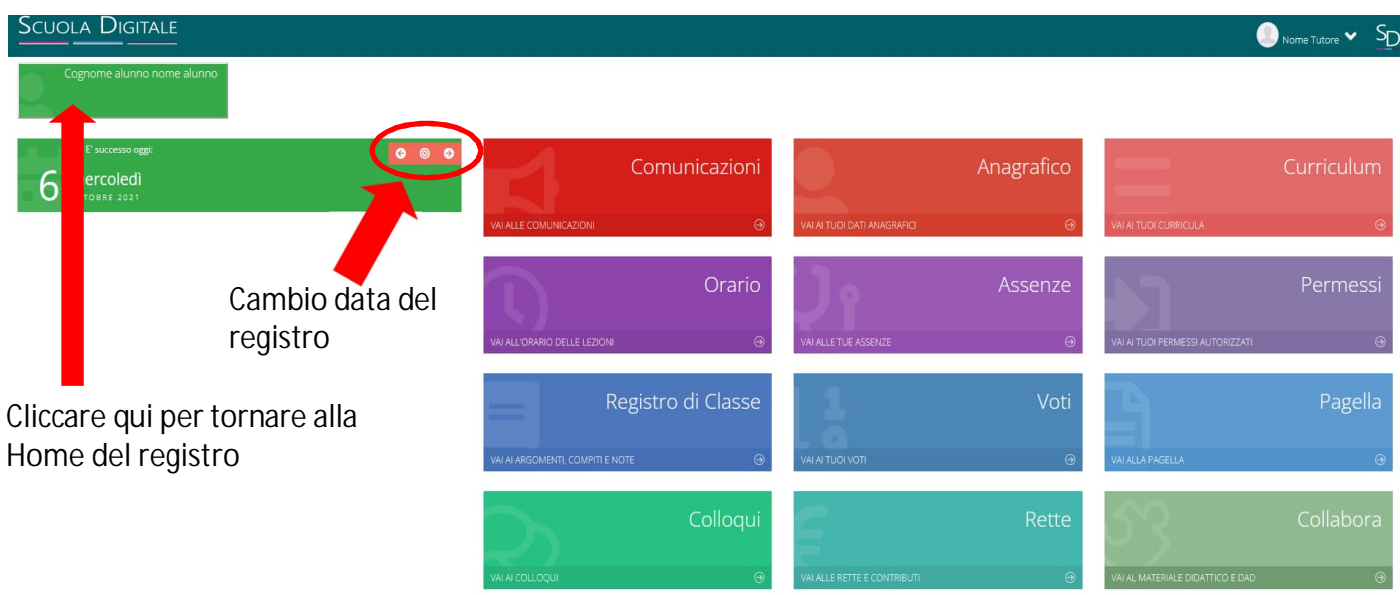

VAI ALLE COMUNICAZIONI = Visualizzazioni e consultazione circolari pubblicate dall' Istituto

VAI AI TUOI DATI ANAGRAFICI = Visualizzazione dati anagrafici e recapiti propri e del figlio

VAI AI DATI CURRICULA = Visualizzazione della carriera scolastica

VAI ALL'ORARIO DELLE LEZIONI = Visualizzazione dell'orario scolastico del proprio figlio

VAI ALLE TUE ASSENZE = Visualizzazione elenco assenze, ritardi e permessi alunno. Nel caso la funzione sia attiva, il Tutore può anche giustificare

VAI AI TUOI PERMESSI AUTORIZZATI = Gestione permessi entrate posticipate e/o uscite anticipate

VAI AI ARGOMENTI, COMPITI E NOTE = Visualizzazione degli argomenti, compiti, note disciplinari inserite da docenti

VAI AI TUOI VOTI = Visualizzazione valutazioni per materia ed eventuale annotazione

VAI ALLA PAGELLA = Visualizzazione delle pagelle 1° e 2° QUADRIMESTRE

VAI AI COLLOQUI = Gestione prenotazione colloqui

VAI AL MATERIALE DIDATTICO E DAD = Visualizzazione e gestione materiale didattico

密 **Alcune delle 12 funzioni potrebbero non essere attive o non visibili nel suo Istituto.**

## AVVISO IMPORTANTE:

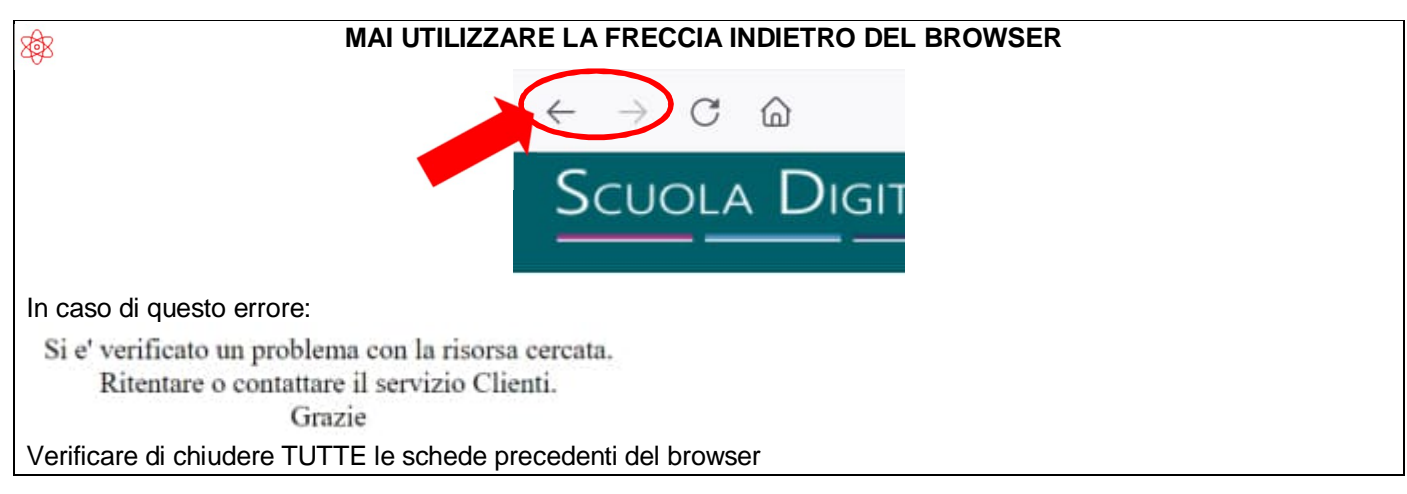